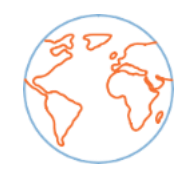

# **GUÍA PARA EL ESTUDIANTE /** *STUDENT'S GUIDE*

uc3m | Universidad Carlos III de Madrid CARLOS III INTERNATIONAL SCHOOL

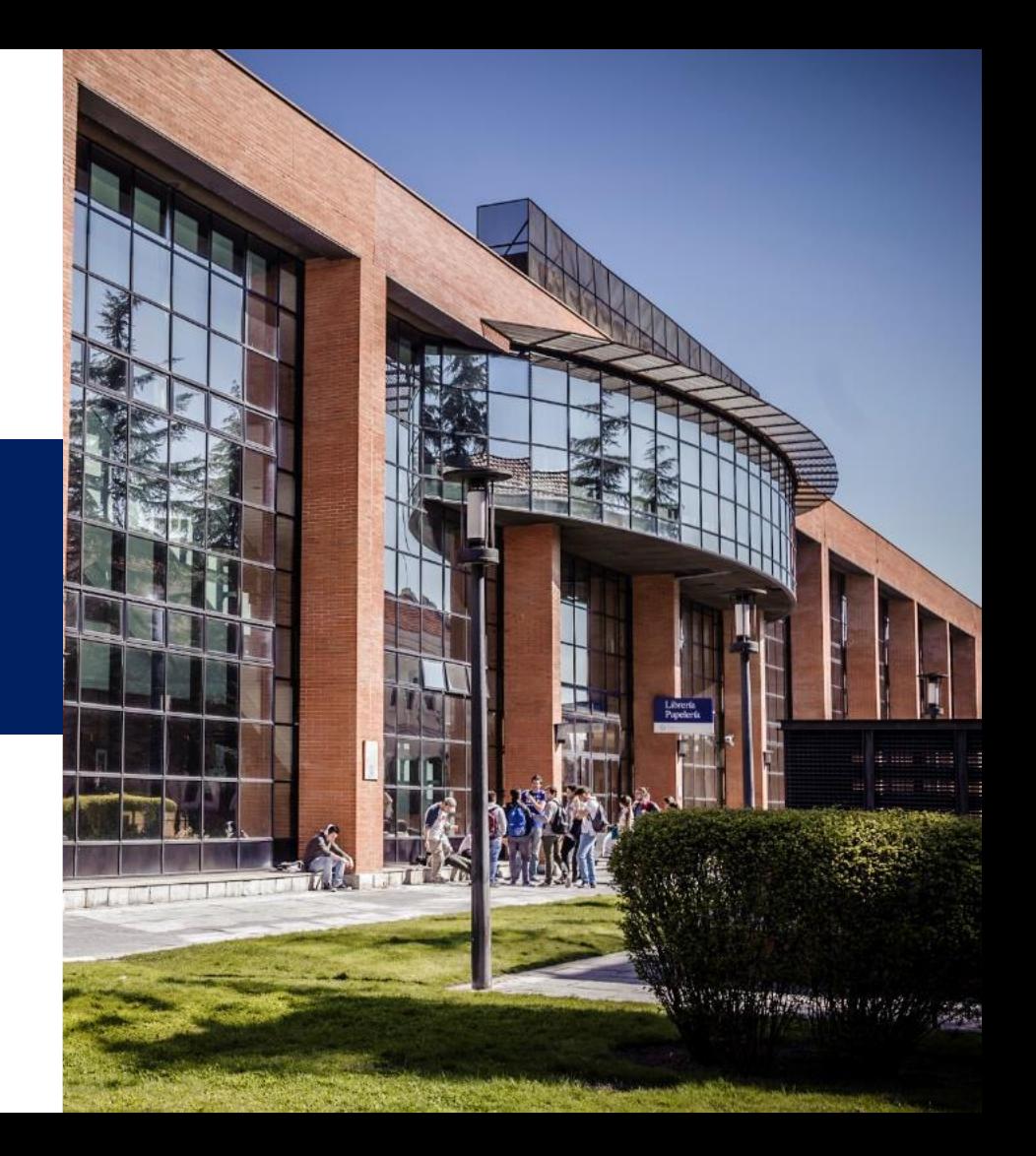

**CONTENIDO** *CONTENTS*

- *1. Activa tu cuenta de correo UC3M / Activate your UC3M account*
- *2. Consulta la oferta de asignaturas y organiza tu horario / Check the courses offer and plan your Schedule*
- *3. Matrícula: Selección de asignaturas / Enrollment: Courses selection period*
- *4. Horarios y calendario académico / Schedules and Academic calendar (Aula Global)*
- *5. Tarjeta universitaria inteligente (TUI) / University Smart card (TUI)*
- *6. Campus / Campuses*
- *7. Dónde puedes encontrarnos / Where you can find us*

### **1. Activa tu cuenta UC3M/** *Activate your UC3M account*

**¿Cómo activo mi cuenta de correo electrónico UC3M?***/How do I activate my UC3M email account?*

**1ºConsigue tu número de estudiante:** Dirígete a [este enlace](https://aplicaciones.uc3m.es/clavePersonal/alumnoPrimeroLogin.do) y consigue tu usuario introduciendo tu documento de identidad y tu fecha de nacimiento. / *Get your Student Identification Number (NIA). Go to [this link](https://aplicaciones.uc3m.es/clavePersonal/alumnoPrimeroLogin.do?lang=en) and get your username by entering your ID and your date of birth.*

**2º Accede a la página de [activación](https://www.uc3m.es/sdic/servicios/cuenta-alumno#nuevosestudiantes) de cuenta**. Dentro del enlace, haz clic en la opción «¿Eres estudiante [Internacional/Movilidad?».](https://cambiatuclave.uc3m.es/index.php?r=forgot/index) A continuación, selecciona «Activar cuenta con otros métodos». / *Access the account [activation](https://www.uc3m.es/sdic/en/servicios/cuenta-alumno#nuevosestudiantes) page. Within the link, click on the "Are you an [International/Mobility](https://cambiatuclave.uc3m.es/index.php?r=forgot/index) student?" option. Then select "Activate account with other methods".*

**3º** Regístrate con tu NIA (100xxxxxx) y **sigue las instrucciones de la [página](https://www.uc3m.es/sdic/servicios/cuenta-alumno#nuevosestudiantes)***./Register with your NIA (100xxxxxx) and follow the instructions on the [page](https://www.uc3m.es/sdic/en/servicios/cuenta-alumno#nuevosestudiantes).*

#### **Una vez que active mi cuenta, ¿cómo accedo?/** *Once I activate my account, how do I log in?*

Si has seguido correctamente los pasos anteriores y ya has activado tu cuenta, inicia sesión en Gmail [\(mail.google.com\)](http://mail.google.com/) e introduce tu nueva cuenta de correo electrónico UC3M (*ej. 100123456@alumnos.uc3m.es*) y la contraseña que hayas elegido. / *If you have followed the above steps correctly and have already activated your account, log in to Gmail [\(mail.google.com\)](http://mail.google.com/) and enter your new UC3M email account (e.g. 100123456@alumnos.uc3m.es) and the password you have chosen.*

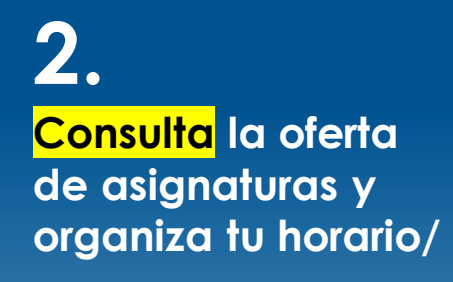

*Check the courses offer and plan your Schedule*

#### *1º* **Accede a la aplicación** */ Access to the application*

*Es muy importante que hayas activado previamente tu cuenta de correo UC3M. Necesitarás esos datos de acceso para entrar a la aplicación / It is very important have the UC3M email account previously activated. You will need the datas to Access to the application*

**[Link](https://sigma.uc3m.es/cosmos/Controlador/?apl=Uninavs&gu=A&idNav=inicio&NuevaSesionUsuario=true) para la aplicación /***to the aplication* Iniciar sesión *Introduce tu usuario ID / Type you*  Usuario/a *student ID (ig. 100123456)* Contraseña *Introduce la contraseña personal que has elegido para tu correo*   $\mathbf Q$ Castellano *UC3M/ Type the password chosen for your UC3M email* Entrar

#### **2º Haz click en "Gestión de prematrícula" /** *Click on "Gestión de prematrícula"*

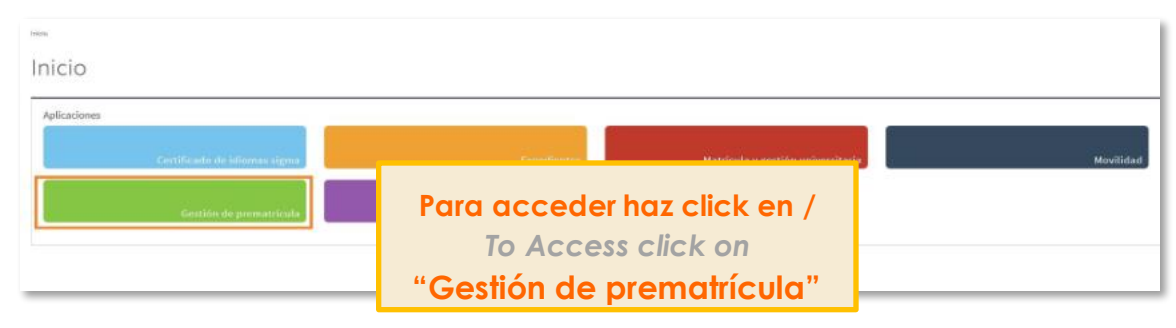

#### Consulta la oferta de asignaturas / *Check the courses offer*

#### **3º Selecciona tu idioma /** *Choose your language*

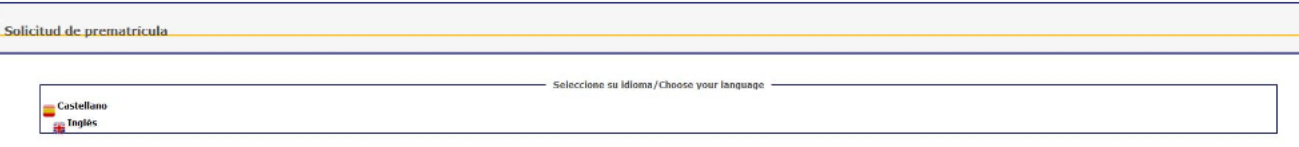

#### **4º Selecciona tu programa /** *Select your program*

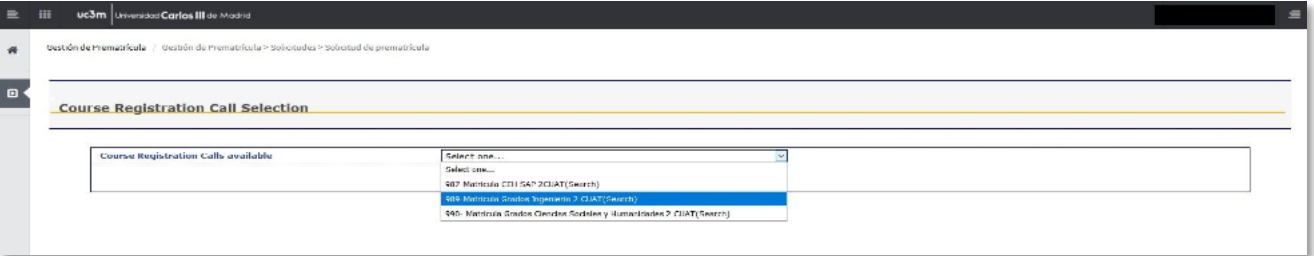

**5º Consulta fecha y hora en que se abrirá la plataforma para poder seleccionar las asignaturas /** *Check the date and time when you will be able to register the courses*

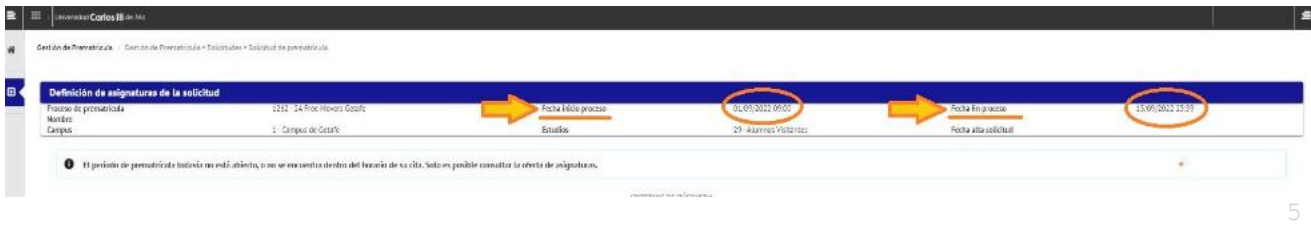

Consulta la oferta de asignaturas / Check the courses offer

*Busca las asignaturas que quieras /*

#### **6º Busca la asignatura por su nombre o código numérico (recomendado) /** *Look for a*

*subject by its name or code number (recommended)*

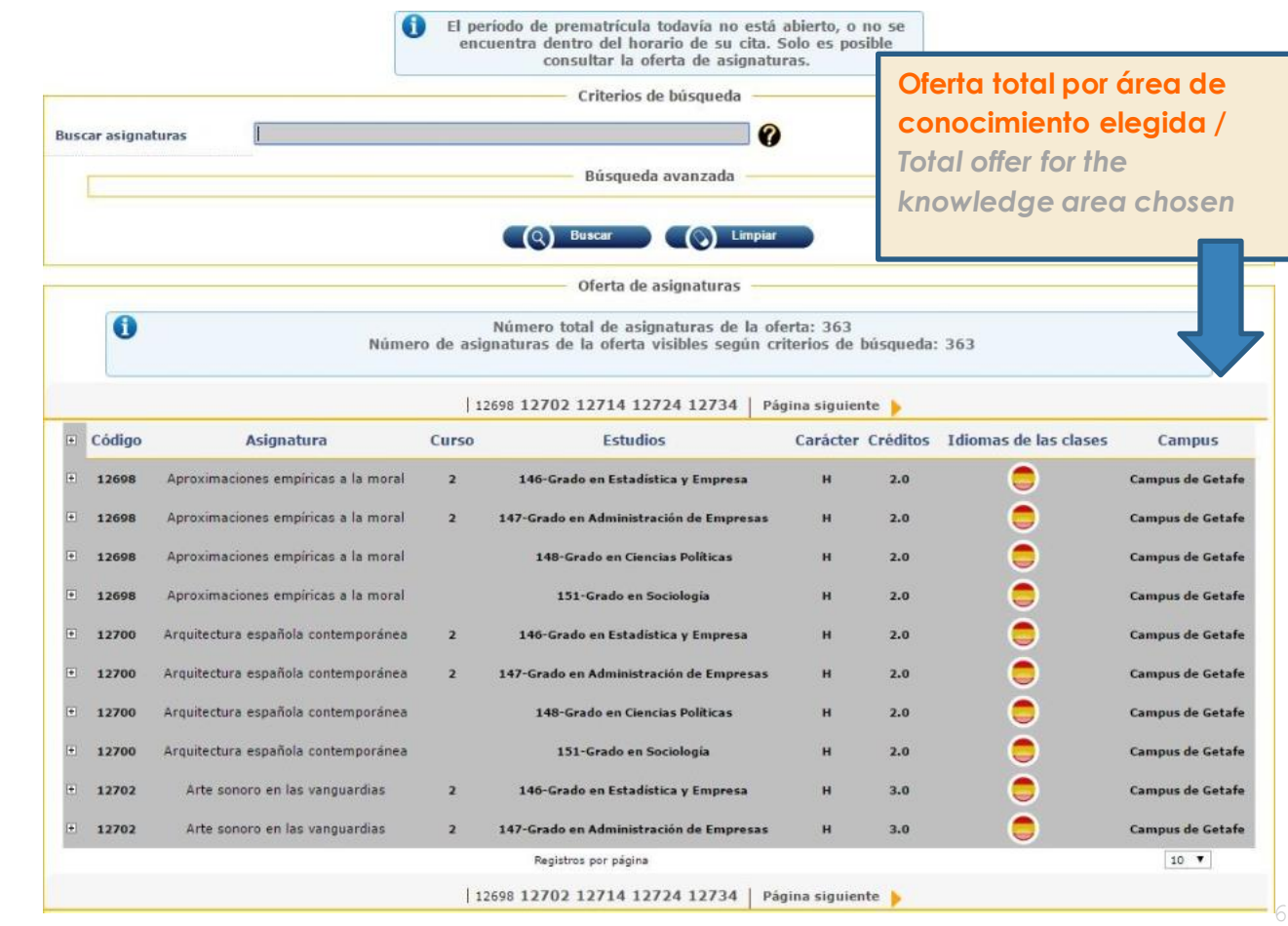

Consulta la oferta de asignaturas/ *Check the courses offer*

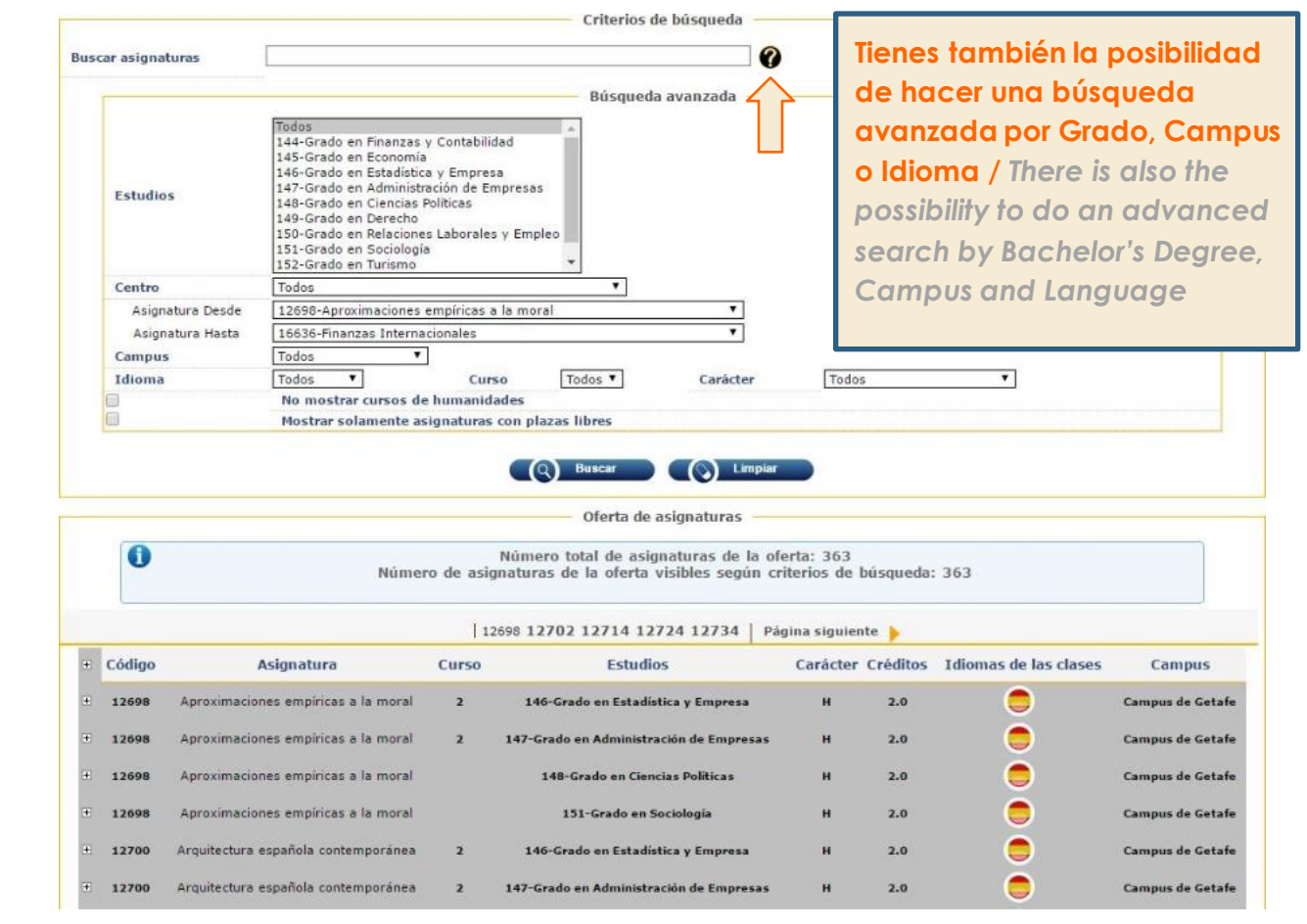

### Organiza tu horario / *Plan your schedule*

*Haz click en el icono "+" para ver los horarios disponibles, grupos, idioma de cada grupo, aulas… / Click on the "+" icon to see the timetables, rooms...*

**Ten en cuenta que el sistema no detecta coincidencias de horario. Por favor, comprueba bien los grupos y horarios para evitar solapamientos /** *Bear in mind that the system does* 

*not detect clashes. Please check well the group and schedule to avoid overlapping*

#### **7º Organiza tu horario /** *Plan your schedule*

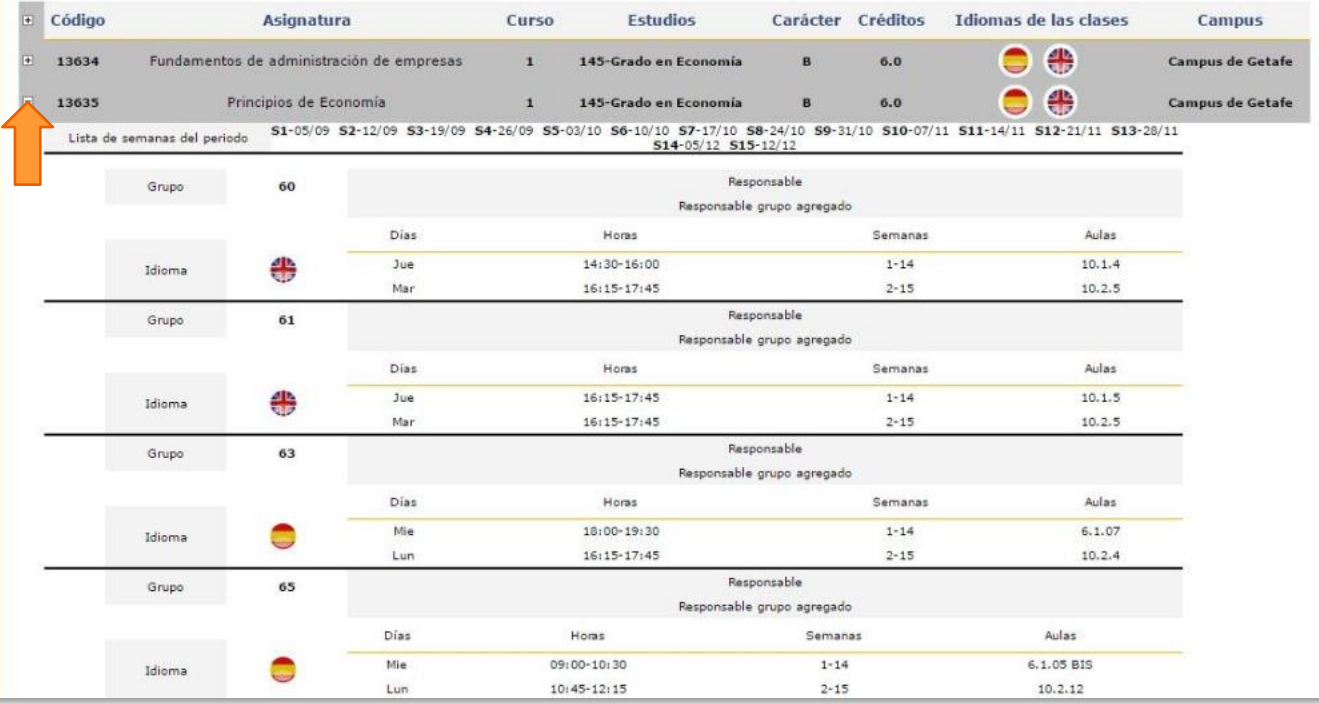

### **3. Matrícula:Selección de asignaturas** *Enrollment: Course registration*

Para seleccionar las asignaturas solamente tienes que repetir los pasos que seguiste para hacer la consulta de asignaturas / *In order to select the courses you have repeat the steps you followed for checking the courses:*

Acceso a la aplicación > Hacer click en "gestión de prematrícula" > Seleccionar idioma > Seleccionar programa > Buscar asignaturas / Access to the application > Click on "gestión de prematrícula" > Choose your language > Select *your program > Look for t he subject s you want totake*

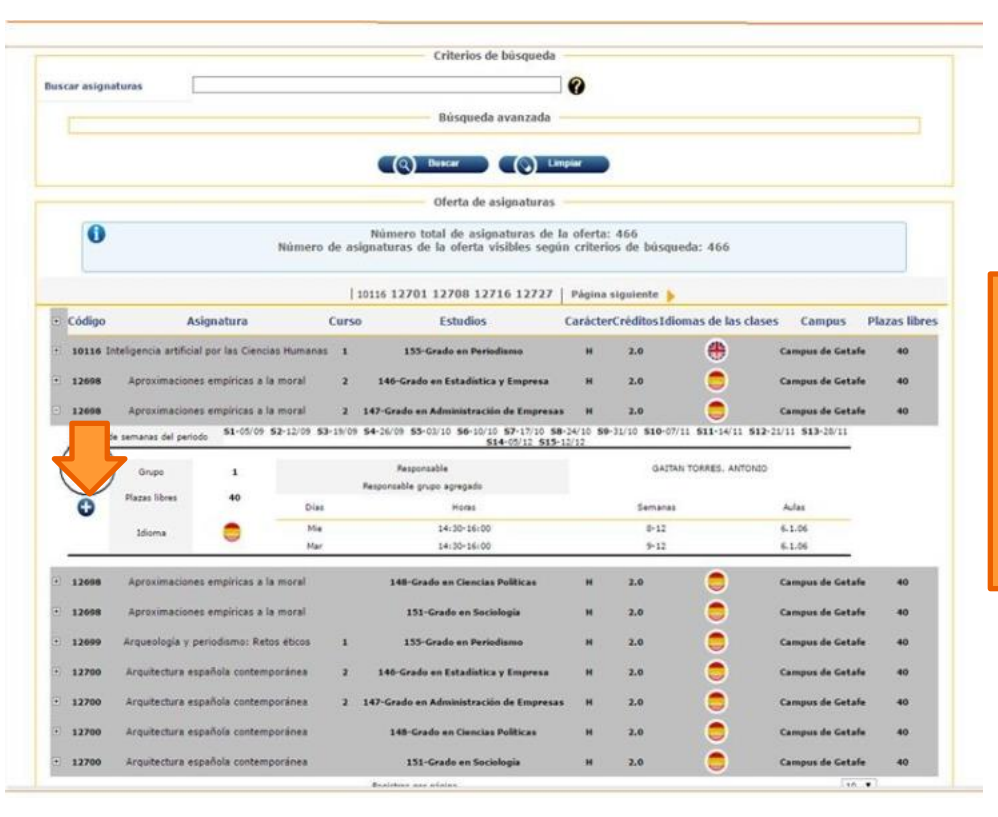

*Hacer click en El icono "+" para añadir la asignatura / Click on the "+" icon to add the course*

Matrícula/ *Enrollment* **Una vez escogidas las asiganturas, estas aparecerán en la parte superior de la página /** *Once subjects are chosen, they will be shown in the top* 

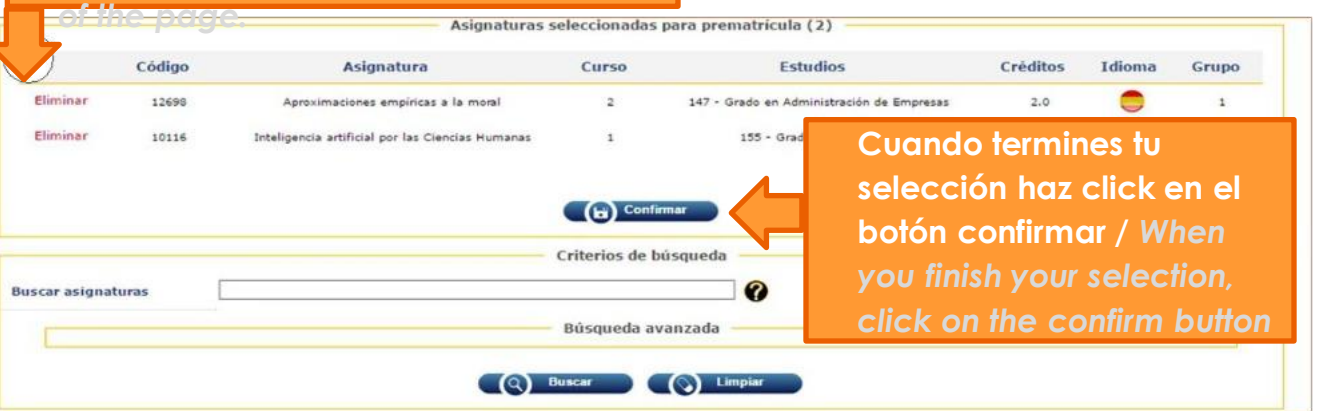

*Intenta hacer este proceso rápidamente ya que las asignaturas no estarán registradas hasta que hagas click en confirmar / Try to do this process quickly because your courses won't be registered until you click on "confirm".*

*Si quieres hacer cambios en tu matrícula, tienes que acceder de nuevo a la aplicación y repetir los mismos pasos que para hacer la selección. Podrás añadir asignaturas nuevas y borrar otras / If you want to make changes in your enrollment, you have to access to the online application and repeat the steps of the selection process. You will be able to add or delete subjects.*

**Horarios y calendario académico (Aula Global)/**  *Timetable and academic calendar (Aula Global)*

*Una vez que tu matrícula se haya confirmado y el cuatrimestre haya empezado, podrás consultartodatu información académica a travésde la plataforma "Aula Global" /* 

*Once your enrollment is confirmed and the semester has started, you will be able to check all your academic information in your online platform "Aula Global".*

![](_page_10_Picture_317.jpeg)

![](_page_10_Picture_5.jpeg)

![](_page_10_Picture_318.jpeg)

a "CALENDARIOS Y HORARIOS" en el siguiente [enlace](https://www.uc3m.es/ss/Satellite/SecretariaVirtual/es/TextoMixta/1371210488952/Calendarios_y_horarios) y haz click en "MIS HORARIOS" **/** *To check your schedule access to "CALENDARS AND SCHEDULES" in the following [linka](https://www.uc3m.es/ss/Satellite/SecretariaVirtual/en/TextoMixta/1371210488952/Calendarios_y_horarios)nd click on "MY SCHEDULES"*

Accede con tu número de estudiante (100\*\*\*\*\*\*) y tu contraseña personal/ *Enter with your student number (100\*\*\*\*\*\*) and your password /*

![](_page_10_Picture_9.jpeg)

Para ver el **calendario académico** haz click en "CALENDARIO ACADÉMICO" Encontrarás toda la información relacionada con el inicio de las clases, fechas de exámenes, festivos, etc . / *To check the academic calendar click on "ACADEMIC CALENDAR" You will find all the information regarding the beginning of the classes, exams dates, etc .*

# **Tarjeta Universitaria (TUI)/ Smart Card (TUI)**

*Es la Tarjeta Universitaria Inteligente virtual integrada en la app UC3M. Es gratuita y está emitida en colaboración con el Banco Santander. Identifica a los miembros de la comunidad universitaria y ofrece servicios dentro y fuera de la universidad /*

*It is the virtual Smart University Card integrated in the UC3M app. TUI is free and it has been issued in collaboration with Banco Santander. TUI helps you to identify yourself as member of the University community and it also offers you services inside and outside the university.*

## **5. Cómo obtener tu Tarjeta Universitaria**

#### **Inteligente (TUI***) /How to obtain your TUI*

La Tarjeta Universitaria Inteligente virtual se obtiene a través de la aplicación para dispositivos móviles App UC3M siempre que la UC3M disponga de una fotografía tuya / *The virtual Smart University Card is obtained through the mobile application App UC3M as long as UC3M has a photograph of you.*

Para obtener información de cómo descargarte la aplicación visita esta [página](https://www.uc3m.es/ss/Satellite/UC3MInstitucional/es/TextoDosColumnas/1371228924340/) / *For information on how to download the application visit this[page.](https://www.uc3m.es/ss/Satellite/UC3MInstitucional/en/TextoDosColumnas/1371228924340/)*

![](_page_11_Picture_7.jpeg)

**RECUERDA/** *REMEMBER:* Para conseguir tu TUI VIRTUAL tienes que / *To get your VIRTUAL TUI you have to:*

- 1. Activartu cuenta de correo UC3M /*Activate your UC3M email account.*
- 2. Subir tu fotografía, si no tienes foto, accede a esta [página](http://aplicaciones.uc3m.es/misdatos) / *Upload your photograph. If you do not have a photo, access this [page.](https://login.uc3m.es/index.php/CAS/login?service=https%3A%2F%2Faplicaciones.uc3m.es%2Fmisdatos%2Fsso%2Fcasback)*
- 3. Descargar la aplicación móvil [App Uc3m /](https://www.uc3m.es/ss/Satellite/UC3MInstitucional/es/TextoDosColumnas/1371228924340/) *Download the mobile [App Uc3m.](https://www.uc3m.es/ss/Satellite/UC3MInstitucional/en/TextoDosColumnas/1371228924340/)*

**ATENCIÓN/** *ATTENTION:* Puede que algunos servicios necesiten TUI FÍSICA (enplástico). Consulta [aquí](https://www.uc3m.es/ss/Satellite/UC3MInstitucional/es/TextoMixta/1371221373288/) dichos servicios / *Some services may require PHYSICAL TUI (in plastic). Check these services [here](https://www.uc3m.es/ss/Satellite/UC3MInstitucional/en/TextoMixta/1371221373288/).*

**6.**

(O

#### **Campus**

#### *CAMPUS GETAFE*

*(Ciencias sociales y jurídicas, Humanidades, Comunicación y Documentación /*

*Social Sciences, Law, Communication, and Humanities)*

*Calle Madrid, 126 28903 Getafe - Madrid - España*

 $\circledcirc$ 

#### *CAMPUS LEGANÉS*

*(Facultad de Ingeniería /* 

*Engineering School) Avda. de la Universidad, 30 28911* 

*Leganés - Madrid - España*

![](_page_12_Figure_11.jpeg)

# **7.**

**Dónde puedes encontrarnos /** *Where you can find us*

**Edificio /** *Building* **"Adolfo Posada" Office: 9.0.41**

Universidad Carlos III de Madrid  $uc3m$ CARLOS III INTERNATIONAL SCHOOL

Te puedes poner en contacto con nosotros a través de / *Contact us at:*

- [www.uc3m.es](https://www.uc3m.es/ss/Satellite/C3IS/es/PortadaMiniSite/1371220461783/)
- $students.c3$ is@uc3m.es

![](_page_13_Figure_7.jpeg)